TRIMBLE ACCESS™

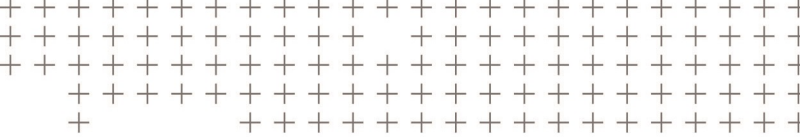

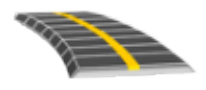

# MANUEL DE L'UTILISATEUR TRIMBLE ACCESS ROUTES– GENIO

Version 2018.10 Révision A Août 2018

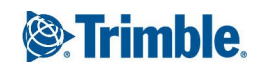

# Contenu

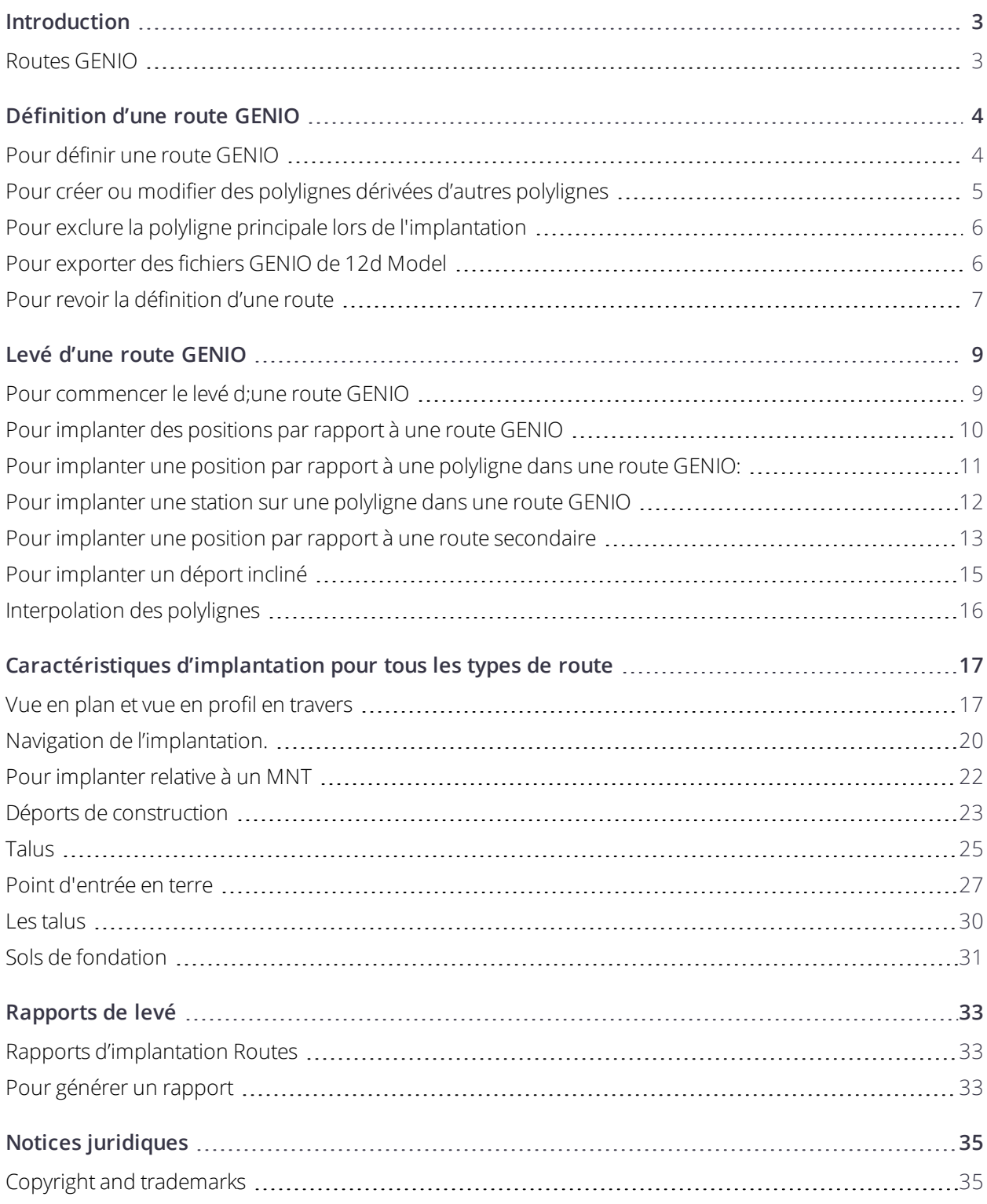

# <span id="page-2-0"></span>Introduction

Le logiciel Trimble® Routes est une application Trimble Access™ spécialisée conçu pour des levés routiers. Utilisez le logiciel Routes pour :

- Charger une définition de route existante.
- Entrez une définition de route y compris des axes en plan et des profils en long projet, des profils en travers type, et des enregistrements de superélévation et élargissement.
- Revoyez la définition de route.
- <sup>l</sup> Effectuez un levé de la route.
- <sup>l</sup> Générez un rapport pour les données de route relevées pour vérifier les données sur le terrain, ou pour transférer des données du terrain à votre client ou au bureau pour un traitement ultérieur avec le logiciel de bureau.

Lorsque vous commencez un levé vous serez demandé de sélectionner un type de levé que vous avez configuré pour votre équipement. Pour vous renseigner de plus concernant les types de levé et les paramètres de connexion associés, consultez la rubrique appropriée dans l'*Aide Trimble Access*.

Pour changer entre des application, appuyez sur l'icône d'application dans la barre d'état et puis sélectionnez l'application à laquelle il faut changer.

Pour personnaliser la terminologie utilisée dans le logiciel, appuyez sur  $\equiv$  et sélectionnez **Paramètres** / **Langue**. Sélectionnez :

- <sup>l</sup> **Utiliser la terminologie ferroviaire** si vous effectuez un levé d'un chemin de fer et vous souhaitez utiliser la terminologie spécifique aux chemins de fer.
- <span id="page-2-1"></span><sup>l</sup> **Utiliser la terminologie de distance à chaînage** pour utiliser le terme **Chaînage** au lieu de **Station** pour la distance le long de la route.

# Routes GENIO

Les fichiers GENIO qui définissent une route peuvent être exportés à partir de nombreux logiciels de conception routière tiers, y compris Bentley MXROAD et 12d [Model](#page-5-1).

L'extension de fichier pour le fichier GENIO doit être \*.CRD, \*.INP, ou \*.MOS. Les fichiers avec l'extension MOS sont exportés de 12d [Model](#page-5-1).

# <span id="page-3-0"></span>Définition d'une route GENIO

Les fichiers GENIO consistent d'un nombre de polylignes qui définissent la géométrie des routes dans le ficher. Lorsque vous définissez une route vous sélectionnez les polylignes appropriées du fichier GENIO. Le nom de route et les noms des polylignes sélectionnées sont enrgeistrés sous forme d'un commentaire à la fin du fichier GENIO.

<span id="page-3-1"></span>REMARQUE - Du fait que les fichiers GENIO ne comprennent pas les unités pour les valeurs dans le fichier, il faut *configurer les unités appropriées pour le fichier GENIO avec lequel vous travaillez dans l'étude.*

# Pour définir une route GENIO

- 1. Appuyez sur  $\equiv$  et sélectionnez **Définir**.
- 2. Dans l'écran **Sélectionner le fichier**, sélectionnez le fichier GENIO.Le fichier doit être dans le dossier du projet courant.
- 3. Appuyez sur **Edit**.
- 4. Appuyez sur **Nouv**. Entrez le nom de la route. Appuyez sur **OK**.

Le logiciel affiche toutes les polylignes dans le fichier sélectionné.

5. Appuyez sur les polylignes que vous voulez ajouter à la route. Pour sélectionner plusieurs polylignes, faites glisser-déplacer une boîte autour des polylignes.

Les polylignes sélectionnées s'affichent sous formes des cercles solides rouges. Les sous-polylignes sélectionnées s'affichent sous formes des cercles solides bleus.

#### **ASTUCE –**

- Pour vous déplacer sur l'écran, utilisez les touches programmables ou appuyez et restez sur la touche programmable Déplacer pour la rendre active et puis appuyez sur les touches directionnelles.
- <sup>l</sup> Pour visualiser votre position courante lors de la définition d'une route, démarrez un levé.
- Pour désélectionner une polyligne, appuyez sur celle-ci à nouveau. Pour effacer votre sélection courante, dans le menu appuyer etrester sélectionnez **Effacer la sélection**.

Pour sélectionner les polylignes d'une liste, tapez et restez dans l'écran et puis sélectionnez Sélection de **liste**. Appuyez sur les noms de polyligne pour les sélectionner.

Les polylignes sélectionnées s'affichent dans la liste avec une coche à côté.

- 6. Appuyez sur **Accepter** .
- 7. Appuyez sur **Stocker** .

#### **REMARQUE –**

- Une route ne peut contenir qu'une polyligne principale (6D). Si le fichier GENIO ne comprend pas une polyligne 6D mais comprend une polyligne 12D, le logiciel Routes générera une polyligne 6D avec la même géométrie que la *polyligne 12D et des positions tous les 5 mètres.*
- <sup>l</sup> *Lorsqu'elle est disponible, Trimble vous recommande d'inclure la polyligne 12D qui coïncide avec la polyligne* principale sélectionnée dans la route. Les polylignes 12 D comprennent la géométrie du profil en long auj permet le logiciel Routes d'interpoler correctement les élévations entre les positions le long de la polyligne principale.
- Si une route comprend une polyligne 12D ou s'il y a une polyligne 12D dans le fichier GENIO relative à la polyligne 6D dans le groupe, les valeurs de station dans la polyligne 12D définissant l'axe en plan ont un suffixe de leur *acronyme approprié. Par exemple, PC pour le début d'une courbe.*
- Du fait que les valeurs de station des polylignes 3D et 5D sont définies en fonction de la polyligne 6D sélectionnée, *sélectionnez des polylignes pour le groupe qui manifestement définissent une route.*
- <sup>l</sup> *Si requis, vous pouvez exclure la polyligne principale lors de l'implantation. Voir Pour exclure la [polyligne](#page-5-0) principale lors de [l'implantation,](#page-5-0) page 6.*
- Les polylignes principales et de géométrie non sélectionnées s'affichent comme des cercles vides rouges. Les sous*polylignes (3D et 5D) non sélectionnées s'affichent comme des cercles vides gris foncé.*
- Tapez et restez sur une polyligne pour rechercher le nom de polyligne. Pour une polyligne (6D) principale l'étendue *des stations s'affiche aussi.*
- <span id="page-4-0"></span>• Pour définir une nouvelle polyligne 3D, appuyez et restez sur l'écran et puis sélectionnez Nouvelle polyligne *Cette option n'est pas disponible jusqu'à ce que vous ayez sélectionné une polyligne (6D) principale.*

## Pour créer ou modifier des polylignes dérivées d'autres polylignes

Si requis, vous pouvez définir une nouvelle polyligne dérivée d'une polyligne existante dans le fichier GENIO. Ensuite, vous pouvez modifier ou supprimer des polylignes dérivées des polylignes existantes, comme requis, dans le menu appuyer et rester.

Pour définir une nouvelle polyligne, il faut d'abord sélectionner une polyligne (6D) principale dans la nouvelle route GENIO. Les nouvelles polylignes sont créées comme des polylignes 3D.

- 1. Sélectionnez un fichier GENIO et définissez une nouvelle route ou modifiez une route existante et appuyez sur **Edit**.
- 2. Dans le menu taper etrester, sélectionnez **Nouvelle polyligne**.
- 3. Entrez le nom de la polyligne
- 4. Sélectionnez la polyligne à partir de laquelle la nouvelle polyligne sera dérivée. Vous ne pouvez pas définir une nouvelle polyligne par rapport à une polyligne 5D.
- 5. Sélectionnez une méthode de dérivation de polyligne et puis entrez les valeurs définissant la nouvelle polyligne.

Le diagramme suivant illustre la méthode **Déport et pente calculée** dans laquelle la polyligne **Dérivée de (1)**, la valeur **Déport (2)** et la polyligne **Calculée de (3)** définissent une nouvelle polyligne **(4)** sur la pente entre les polylignes **Dérivée de** et **Calculée de**.

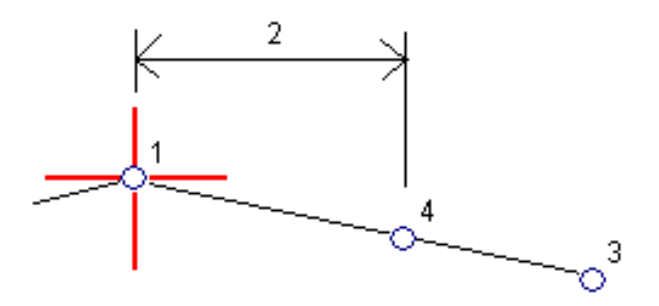

6. Appuyez sur **Accepter** .

La nouvelle polyligne s'affiche, colorée en sarcelle.

<span id="page-5-0"></span>REMAROUE – Lorsaue vous définissez une nouvelle polyligne par la méthode Déport et pente calculée, la nouvelle polyligne est définie seulement où les valeurs de station des polylignes Dérivée de et Calculée de correspondent.

# Pour exclure la polyligne principale lors de l'implantation

Si la Polyligne principale (6D) a une géométrie verticale qui n'a pas aucun rapport au projetroutier, vous pouvez exclure cette polyligne. Pour ce faire, lors de la définition d'une route GENIO, appuyez etrestez sur l'écran et sélectionnez **Exclure la polyligne principale à l'implantation**.

La polyligne principale fera toujours partie de la route et sera utilisée pour calculer les valeurs de station lors de l'implantation.

Lors de l'implantation, la polyligne principale s'affichera en gris dans la vue en plan et ne s'afficheront pas dans la vue en profil en travers. La polyligne principale n'est pas disponible dans la liste de sélection de polylignes.

<span id="page-5-1"></span>**REMARQUE –** *Afin d'assurer que la polyligne principale soit disponible lors de l'implantation, effacez* **Exclure la polyligne principale à l'implantation***.*

## Pour exporter des fichiers GENIO de 12d Model

Pour exporter une route comme un fichier GENIO de 12d Model:

- 1. Démarrez 12d Model et sélectionnez un projet.
- 2. Sélectionnez **File I/O / Data output – GENIO** (Fichier E/S / Sortie de données GENIO).
- 3. Dans le dialogue **Write GENIO File for** (Ecrire fichier GENIO pour), sélectionnez la polyligne de l'alignement comme les données à écrire.
- 4. Entrez un nom du fichier.
- 5. Configurez le champ **Alignment dimension** (Dimensions de l'alignement) sur 6D.

Définition d'une route GENIO

- 6. Sélectionnez la case à cocher **77 Format**.
- 7. Ecrivez le fichier mais ne sélectionnez pas **Finish** (Terminer).
- 8. Sélectionnez les autres polylignes définissant la route comme les données à écrire. Utilisez l'option de filtre pour aider la sélection des polylignes.
- 9. Conservez le nom du fichier utilisé pour l'écriture de la polyligne de l'alignement.
- 10. Configurez le champ **Alignment dimension** sur 3D.
- 11. Ecrivez le fichier et puis sélectionnez **Yes** (Oui) pour ajouter à la fin du fichier existant.
- <span id="page-6-0"></span>12. Sélectionnez **Finish**.

## Pour revoir la définition d'une route

Vous pouvez revoir la définition d'une route à tout moment. Affichez la route en 3D pour confirmer visuellement la définition de la route et pour visualiser la route par rapport à d'autres définitions de route telles qu'une échange complexe ou une intersection urbaine.

- 1. Dans la carte, appuyez sur la route.
- 2. Appuyez sur **Revoir** .

Les cercles noirs vides représentent toute partie de l'axe en plan n'ayant aucune élévation et donc dessinés sur le plan au sol.

**ASTUCE** – Pour déplacer le plan au sol plus près à la route, appuyez sur  $\bullet$  et sélectionnez **Paramètres** et puis modifiez l'élévation du plan au sol.

Les cercles noirs solides représentent les positions sur les polylignes à chaque profil en travers.

Les lignes grises représentent les polylignes et relient les profils en travers.

3. Appuyez sur une station sur une polyligne

Les informations concernant la station sélectionnée s'affiche à droite de la carte.

- 4. Pour sélectionner une autre station ou polyligne, vous pouvez :
	- Appuyez sur la station sur une polyligne
	- <sup>l</sup> Appuyez sur la touche programmable **Station** ou **Polyligne** pour sélectionner une station ou une polyligne dans la liste.
	- Appuyez sur une touche directionnelle vers le haut ou le bas pour sélectionner une autre station ou appuyez sur la touche directionnelle à gauche ou à droite pour sélectionner une autre polyligne.

Utilisez la barre d'outils de la carte pour naviguer autour de la carte et pour changer entre les vues.

5. Pour afficher les profils en travers, appuyez sur  $H \cup \{x\}$  ou appuyez sur la touche **Tab.** 

Par défaut, chaque profil en travers s'affiche en plein écran, ce qui fournit la meilleure vue du profil en travers. Pour afficher des profils en travers l'un par rapport à l'autre, appuyez sur le bouton **Échelle fixe**

a afin qu'il change à  $\alpha$ . Chaque profil en travers s'affiche avec l'échelle fixe afin que le profil en travers le plus large remplit l'écran.

L'alignement s'affiche comme une croix rouge. Les cercles noirs représentent les polylignes. Le cercles bleu plus grand représente la polyligne sélectionnée actuellement. Les lignes de fond précédant la polyligne sélectionnée s'affichent comme une ligne bleue en gras. Les valeurs définissant la polyligne sélectionnée et la ligne précédant la polyligne s'affichent en haut de l'écran.

Pour afficher le profil en travers à une autre station, vous pouvez :

- Appuyez sur la touche directionnelle en haut ou en bas.
- **Appuyez sur Station** pour entrer une station ou sélectionner une station de la liste.

Pour sélectionner une autre polyligne, vous pouvez :

- Appuyez sur la polyligne.
- Appuyez sur la touche directionnelle à gauche ou à droite.
- **Appuyez sur Polyligne** pour sélectionner une polyligne dans la liste.
- 6. Pour retourner au plan de la route, appuyez sur **AV** ou appuyez sur la touche **Tab**.
- 7. Pour afficher une conduite en 3D automatisée sur la route :
	- a. Lors de l'affichage du plan ou du profil en travers dans la carte, appuyez sur **Conduite en 3D**.
	- b. Appuyez sur  $\bullet$  b pour commencer le voyage. Appuyez sur  $\bullet$  **p**our pauser.
	- c. Pour vous déplacer en avant ou en arrière le long de la route, appuyez sur les touches directionnelles en haut et en bas.
	- d. Pour quitter la conduite en 3D, appuyez sur **Fermer**.
- 8. Pour quitter la revue de la route, appuyez sur **Fermer**.

#### **ASTUCE –**

• Pour revoir une position définie par une valeur de station nominale, où la station ne doit pas coïncider avec un profil en travers, dans la vue en plan ou en profil en travers appuyez sur **Station** et puis entrez une valeur de station.

# <span id="page-8-0"></span>Levé d'une route GENIO

Lorsque vous ouvrez une route GENIO, le logiciel effectue le calcul des valeurs de station pour toutes les polylignes 3D ayant rapport à la polyligne 6D de la route.

Le logiciel effectue l'interpolation des valeurs d'élévation le long de la polyligne. Pour de plus amples informations, référez-vous à [Interpolation](#page-15-0) des polylignes, page 16.

Si la polyligne principale a été exclue, la polyligne principale s'affichera en gris dans la vue en plan et ne s'affichera pas dans la vue en profil en travers. Pour l'implanter, retournez à **Définir**, et dans le menu appuyer etrester sélectionnez **Exclure la polyligne principale lors de l'implantation**.

Par défaut, le logiciel convertit toutes les polylignes 5D en talus. Cependant, si la route comprend plusieurs talus qui définissent des talus ayant un repère altimétrique, seulement la polyligne 5D / Interface la plus éloignée de la polyligne principale sera convertie en un talus .

Afin de configurer le logiciel pour qu'il traite des polylignes 5D comme des polylignes 3D, dans l'écran **Options d'implantation** effacez la case à cocher **Talus automatique**. Pour afficher l'écran **Options d'implantation**, appuyez sur **Options** dans l'écran dans lequel vous entrez la **Hauteur d'antenne** ou la **Hauteur cible**.

Pour les fichiers GENIO définis à partir de 12d Model, Routes traite toutes les polylignes ayant un nom qui comprend les lettres INT comme une polyligne 5D et convertit la polyligne en un talus, à moins que vous n'ayez effacé la case à cocher **Talus automatique** dans l'écran **Options d'implantation**. La valeur de pente calculées est définie par la pente entre la polyligne d'interface et la polyligne 3D adjacente.

**ASTUCE –** Pour mesurer rapidement un point de vérification pendant un levé conventionnel, appuyez sur **Ctrl** + **K** au clavier, ou appuyez etrestez dans la carte. S'il n'y a aucun point sélectionné, **Vérifier visée arrière** est disponible; si un point est sélectionné **Prise de vérific.** est disponible.

# <span id="page-8-1"></span>Pour commencer le levé d;une route GENIO

**ATTENTION –** Ne changez pas le système de coordonnées ou la calibration après avoir implanté des points, ou calculé des points déportés ou d'intersection. Si vous le faites, les points implantés ou calculés précédemment seront inconsistants avec le nouveau système de coordonnées et tout point calculé ou implanté après la modification.

- 1. Appuyez sur  $\equiv$  et sélectionnez **Levé**.
- 2. Appuyez sur **Routes de levé**.
- 3. Si vous n'avez pas encore commencé un levé, le logiciel vous êtes invité d'effectuer les étapes pour commencer le levé.
- 4. Dans l'écran **Sélectionner le fichier**, sélectionnez le fichier GENIO.Le fichier doit être dans le dossier du projet courant.

**ASTUCE –** Pour configurer le logiciel afin d'afficher l'écran de sélection de route au lieu de la carte lorsque vous mesurer et stocker une position, appuyez sur **Options** et sélectionnez la case à cocher **Afficher l'écran de sélection de route lors de l'échappement**.

- 5. Appuyez sur **Suivant**.
- 6. Sélectionnez la route à relever. Appuyez sur **Suivant**.
- 7. Entrez une valeur dans le champ **Hauteur d'antenne** ou **Hauteur cible** et vérifiez que le champ **Mesuré à** soit configuré correctement.
- 8. Appuyez sur **Options** pour:
	- <sup>l</sup> Configurer les préférences pour **Pente**, **Détails point implanté**, **Afficher** et **Stations disponibles**.
	- Activez [implantation](#page-21-0) par rapport à un modèle numérique de terrain (MNT).
- 9. Appuyez sur **Suivant**.

La vue en plan de la route s'affiche.

10. Sélectionnez l'entité à implanter. Pour les étapes suivantes, consultez la rubrique pour la méthode d'implantation appropriée.

Dès qu'une position a été mesurée et stockée, le logiciel retourne à l'écran de navigation dans lequel vous pouvez continuer de mesurer des points sur la route/polyligne, ou à l'écran de vue en plan où vous pouvez sélectionner la positions suivante à implanter ou sélectionnez une autre méthode d'implantation.

# <span id="page-9-0"></span>Pour implanter des positions par rapport à une route GENIO

1. Commencez le levé et sélectionnez la route sur laquelle effectuer un levé.

Si rien n'est sélectionné dans la vue en plan, alors par défaut vous êtes prêt à mesurer votre position par rapport à la GENIO route.

- 2. Pour implanter des Points décalées de la route, ainsi laissant la route dégagée pour la construction, définissez un déport de [construction.](#page-22-0)
- 3. Appuyez sur **Commencer**.
- 4. Utilisez la vue en plan ou en profil en [travers](#page-16-1) afin de voir votre position par rapport à la route.

Si votre position courante se trouve :

<sup>l</sup> A moins de 30 m de la polyligne principale, la vue en plan affiche une ligne pointillée verte tracée perpendiculairement à partir de votre position courante à la polyligne.

- A plus de 30 mètres de la polyligne principale, le logiciel vous dirige à une position sur la polyligne principale. Celle-ci est calculée en projetant votre position courante à angle droit à la polyligne principale.
- 5. Lorsque le point se trouve dans la tolérance, mesurez le point. Appuyez sur **Stocker** . Le logiciel retourne à l'écran de navigation.
- 6. Continuez de mesurer des points le long de la route.
- 7. Pour quitter cette méthode d'implantation, appuyez sur **Esc**.

### **REMARQUE –**

- · Pour comprendre la façon dont votre position est calculée entre les polylignes, référez-vous à [Interpolation](#page-15-0) des *[polylignes,](#page-15-0) page 16*
- <span id="page-10-0"></span>• Si la route ne consiste en qu'une polyligne principale (6D), la valeur **Dist V.** indiquera la distance verticale à cette *polyligne.*

# Pour implanter une position par rapport à une polyligne dans une route GENIO:

Pour implanter une position par rapport à une polyligne sur une route GENIO, commencez le levé et puis :

1. Appuyez sur les lignes représentant la polyligne. Le nom de la polyligne sélectionnée s'affiche en haut de l'écran.

Pour sélectionner une autre polyligne, utilisez les touches directionnelles gauche et droite. Alternativement, appuyezet restez dans la vue en plan et sélectionnez une polyligne de la liste. Les polylignes dans la liste sont déterminées par les polylignes à votre position courante.

- 2. Si requis, dans le menu appuyer etrester sélectionnez **Modifier élévation**. Pour recharger une élévation modifiée, sélectionnez **Recharger élévation originale**.
- 3. Si requis, ajoutez les caractéristiques suivantes :
	- Pour implanter des Points décalées de la route, ainsi laissant la route dégagée pour la construction, définissez un déport de [construction.](#page-22-0)
	- . Pour implanter des positions de point d'entrée en terre en déblai/remblai, [définissez](#page-24-0) ou modifiez un [talus](#page-24-0).
	- Pour confirmer la construction de la surface [définissez](#page-29-0) un talus.
- 4. Appuyez sur **Commencer**.
- 5. Utilisez la vue en plan ou en profil en [travers](#page-16-1) pour naviguer par rapport à la polyligne. Voir [Navigation](#page-19-0) de [l'implantation.,](#page-19-0) page 20.

Si votre position courante se trouve à moins de 5 m de la polyligne sélectionnée, la vue en plan affiche une ligne pointillée verte tracée perpendiculairement de votre position courante vers la polyligne.

Si vous implantez un point [d'entrée](#page-26-0) en terre (polyligne 5D / Interface) ayant des déports de construction, naviguez au point d'entrée en terre et puis tapez **Appliq** pour ajouter les déports de construction. Vous êtes invité d'appliquer les déports à partir de votre position courante. Si vous n'êtes pas sur la position d'entrée en terre, sélectionnez **Non** , naviguez à la position d'entrée en terre et tapez **Appliq** à nouveau. Pour stocker le point d'entrée en terre et le déport de construction, voir Déports de [construction](#page-22-0)

- 6. Lorsque le point se trouve dans la tolérance, mesurez le point. Appuyez sur **Stocker** . Le logiciel retourne à l'écran de navigation.
- 7. Continuez de mesurer des points le long de la route.
- 8. Pour quitter cette méthode d'implantation, appuyez sur **Esc**.

#### **REMARQUE –**

- · Si la polyligne sélectionnée à implanter est une polyligne 5D Routes convertit cette polyligne à un talus. La valeur *de pente calculée est définie par la pente entre la polyligne 5D et la polyligne 3D adjacente .*
- <span id="page-11-0"></span>• Pour les polylignes 5D / Interface, il peut être que la cible ne coïncide pas avec la position du projet parce que la *cible est calculée en fonction de votre position courante.*

# Pour implanter une station sur une polyligne dans une route GENIO

Pour implanter une station sur une polyligne dans une route GENIO, commencez le levé et puis :

1. Dans la vue en plan ou en profil en travers, appuyez sur la station sur la polyligne.

Pour sélectionner une position différente, utilisez les touches directionnelles gauche/droite pour sélectionner une polyligne différente et les touches directionnelles en haut/bas pour sélectionner une station différente.

Pour sélectionner la station à partir d'une liste, dans le menu appuyer etrester appuyez sur **Sélect. la polyligne** et sélectionnez la polyligne et puis dans le menu appuyer etrester appuyez sur **Sélectionner la station**.

Pour implanter une Station définie par des valeurs de station et déport nominales, dans le menu appuyer etrester appuyez sur **Sélectionner la polyligne à implanter** et puis entrez la **Station à implanter** et le **Déport** Pour de plus amples informations, référez-vous à [Interpolation](#page-15-0) des polylignes, page 16.

- 2. Si requis, dans le menu appuyer etrester sélectionnez **Modifier élévation**. Pour recharger une élévation modifiée, sélectionnez **Recharger élévation originale**.
- 3. Si requis, ajoutez les caractéristiques suivantes :
	- Pour implanter des Points décalées de la route, ainsi laissant la route dégagée pour la construction, définissez un déport de [construction.](#page-22-0)
	- . Pour implanter des positions de point d'entrée en terre en déblai/remblai, [définissez](#page-24-0) ou modifiez un [talus](#page-24-0).
- . Pour confirmer la construction de la surface [définissez](#page-29-0) un talus.
- Pour implanter des points sur des surfaces autre que la surface routière finie, sélectionnez [Définir](#page-30-0) sol de [fondation](#page-30-0).
- 4. Appuyez sur **Commencer**.
- 5. Utilisez la vue en plan ou en profil en [travers](#page-16-1) pour naviguer par rapport à la polyligne. Voir [Navigation](#page-19-0) de [l'implantation.,](#page-19-0) page 20.

Si vous implantez un point [d'entrée](#page-26-0) en terre (polyligne 5D / Interface) ayant des déports de construction, naviguez au point d'entrée en terre et puis tapez **Appliq** pour ajouter les déports de construction. Vous êtes invité d'appliquer les déports à partir de votre position courante. Si vous n'êtes pas sur la position d'entrée en terre, sélectionnez **Non** , naviguez à la position d'entrée en terre et tapez **Appliq** à nouveau. Pour stocker le point d'entrée en terre et le déport de construction, voir Déports de [construction](#page-22-0)

6. Lorsque le point se trouve dans la tolérance, mesurez le point.

Le logiciel retourne à l'écran de sélection.

7. Continuez de sélectionner et mesurer des points le long de la route, ou sélectionnez une méthode d'implantation différente.

#### **REMARQUE –**

- Pour les polylignes 5D / Interface, il peut être que la cible ne coïncide pas avec la position du projet parce que la *cible est calculée en fonction de votre position courante.*
- <span id="page-12-0"></span>· Si la polyligne sélectionnée à implanter est une polyligne 5D Routes convertit cette polyligne à un talus. La valeur *de pente calculée est définie par la pente entre la polyligne 5D et la polyligne 3D adjacente .*

# Pour implanter une position par rapport à une route secondaire

Afin de permettre les détails d'implantation d'une route secondaire d'être référencés à une position en train d'être implantée sur une route (courante) principale.

- 1. Appuyez sur et sélectionnez **Levé**.
- 2. Appuyez sur **Routes de levé**.
- 3. Sélectionnez le fichier GENIO. Appuyez sur **Suivant**.
- 4. Sélectionnez la route primaire. La route doit être une polyligne 3D. Appuyez sur **Suivant**.
- 5. Entrez une valeur dans le champ **Hauteur antenne/cible**. Appuyez sur **Suivant**.

La route principale s'affiche.

- 6. Sélectionnez la position à implanter sur la route primaire.
- 7. Dans le menu appuyer etrester, appuyez sur **Sélectionner la route secondaire** et puis sélectionnez la polyligne représentant la route secondaire.

Dans la vue en plan la route secondaire s'affiche comme indisponible.

**ASTUCE –** Pour désélectionner une route secondaire, sélectionnez une position sur une polyligne 3D et puis, dans le menu appuyer etrester, sélectionnez **Sélectionner la route secondaire** et puis appuyez sur **Aucune**.

- 8. Pour sélectionner la position à implanter sur la route secondaire:
	- a. Appuyez etrester dans la vue en plan ou en profil en travers et sélectionnez **Afficher le profil en travers secondaire**.
	- b. dans le profil en travers affiché pour la route secondaire **(1)**, appuyez sur la ligne **(2)** précédente la position à implanter.

Référez-vous au diagramme suivant:

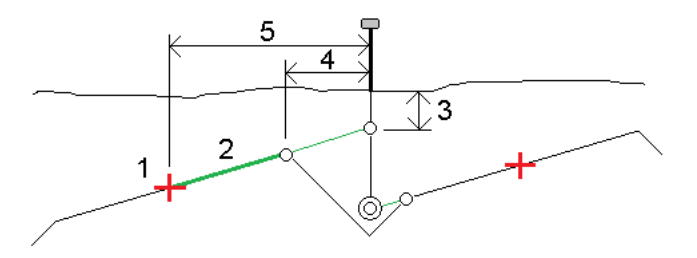

Les détails d'implantation pour la route secondaire indiqués dans l'écran **Confirmer deltas implantés** comprennent Dist V. à la route **(3)**, Déport de construction horizontal (calculé) **(4)** et Distance à l'axe en plan **(5)**.

- 9. Appuyez sur **Accepter** .
- 10. Appuyez sur **Commencer**.Utilisez la vue en plan ou en profil en travers pour naviguer au point.
- 11. Lorsque le point se trouve dans la tolérance, mesurez le point et marquez le jalon avec les deltas pour les routes principales et secondaires.

# <span id="page-14-0"></span>Pour implanter un déport incliné

Utilisez cette méthode d'implantation pour implanter une position que n'est pas définie à angle droit de l'axe en plan, par exemple lors de l'implantation des ponceaux, des piliers de pont, et des caractéristiques semblables.

## Déport incliné d'exemple

La figure ci-dessous illustre un point défini par une inclinaison en avant et un déport à droite. Le point à implanter **(1)** est défini à partir de la station **(3)** par un déport **(5)** le long de l'inclinaison **(2)**. Il est possible de définir l'inclinaison par un angle delta en avant ou en arrière vers une ligne **(6)** à angle droit à la route en cours d'implantation **(4)** ou, alternativement, l'inclinaison peut être défini par un azimut.

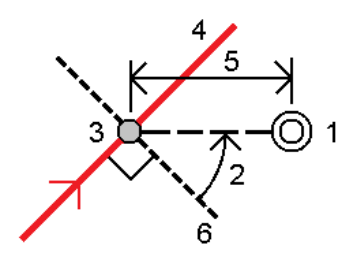

## Pour implanter une position à un déport incliné

1. Dans la vue en plan ou en profil en [travers](#page-16-1), appuyez sur la station sur la polyligne principale.

**ASTUCE –** Pour implanter un déport incliné par rapport à une valeur de station nominale (où la station ne doit pas coïncider avec un profil en travers) sélectionnez toute station sur la polyligne principale et puis dans le menu appuyer et rester appuyez sur **Sélectionner la station** et entrez une valeur de station.

- 2. Dans le menu taper etrester, sélectionnez **Implanter déport incliné**.
- 3. Pour définir le déport incliné :
	- a. Dans le menu taper etrester, sélectionnez **Implanter déport incliné**.
	- b. Entrez les valeurs de **Déport** et **Incliné**. Appuyez sur ▶ pour changer la direction du déport ou de l'inclinaison.
	- c. Pour définir l'élévation du point, sélectionnez :
		- <sup>l</sup> **Pente de la polyligne** pour calculer l'élévation par une pente à partir de l'élévation sur la polyligne à la station sélectionnée.
		- <sup>l</sup> **Delta de la polyligne** pour calculer l'élévation par un delta à partir de l'élévation sur la polyligne à la station sélectionnée.
		- **Entrer** pour entrer l'élévation.

Si la route n'a qu'une polyligne principale, il faut entrer l'élévation.

d. Appuyez sur **Accepter** .

- 4. Pour implanter des Points décalées de la route, ainsi laissant la route dégagée pour la construction, définissez un déport de [construction.](#page-22-0)
- 5. Appuyez sur **Commencer**.
- 6. Utilisez la vue en plan ou en profil en [travers](#page-16-1) pour naviguer au point. Voir Navigation de [l'implantation.,](#page-19-0) [page](#page-19-0) 20.
- <span id="page-15-0"></span>7. Lorsque le point se trouve dans la tolérance, mesurez le point.

## Interpolation des polylignes

Les règles suivantes s'appliquent aux valeurs de station entrées:

- Pour une polyligne 6D, les coordonnées pour les positions de station entrées au clavier sont calculées en respectant la géométrie de la polyligne. Les valeurs d'élévation sont calculées par une interpolation linéaire. Cependant, s'il y a une polyligne 12D qui coïncide avec la polyligne 6D, le logiciel utilise les données de profil en long disponible dans la polyligne 12D pour calculer les valeurs d'élévation.
- Pour une polyligne 3D les coordonnées pour les valeurs de station valeurs entrées au clavier respectent la géométrie horizontale de la polyligne 6D associée. Les valeurs d'élévation sont calculées par l'interpolation linéaire. Cependant, si l'angle de déclinaison de la polyligne 3D par rapport à celui de la polyligne 6D associée est supérieur de 30 minutes, la géométrie de la polyligne 6D associée sera ignorée et les coordonnées seront calculées par l'interpolation linéaire. Cela se fait afin d'éviter un comportement inattendu lorsqu'il y a un changement aigu dans la direction de la polyligne 3D pour des caractéristiques telles que des voies d'accès, des couloirs d'autobus etc.
- <sup>l</sup> L'interpolation des points le long d'une spirale est calculée en utilisant une spirale de clothoide pour les polylignes 12D et 6D et elle est approximée pour les polylignes 3D.

Lors de la mesure de votre position par rapport à la route GENIO ou lorsque votre station et déport sont des valeurs nominale, votre position est calculée par l'interpolation linéaire à partir des positions les plus près sur les polylignes adjacentes.

Dans toutes les situations où votre position est interpolée, des intervalles de station plus près fournissent une précision plus haute.

# <span id="page-16-0"></span>Caractéristiques d'implantation pour tous les types de route

<span id="page-16-1"></span>En fonction de la méthode d'implantation sélectionnée, vous pouvez ajouter plus caractéristiques à la route ou modifier des caractéristiques existantes lors d'un levé de la route.

## Vue en plan et vue en profil en travers

La vue en plan de la route s'affiche toujours pour une route GENION.

Pour changer entre la vue en plan et la vue en profil en travers, appuyez sur  $\sim$  ou  $\sim$ , ou appuyez sur la touche **Tab** .

### Vue en plan

Appuyez et restez dans la vue en plan pour accéder au menu de méthode d'implantation ou pour ajouter des caractéristiques pour l'implantation.

Pour effacer la sélection courante dans la vue en plan, appuyez sur l'élément sélectionné à nouveau ou appuyez dans un vide.

La vue en plan affiche :

- L'axe en plan/polyligne principale comme une ligne rouge.
- D'autres polylignes comme des lignes bleues
- Les déports de construction comme des lignes vertes
- Les déports inclinés comme des lignes en pointillés
- Une ligne pointillée verte est tracée à partir de la position courante à:
	- l'axe en plan/polyligne principale lors de la mesure de votre position par rapport à la route et si vous vous trouvez à moins de 30 m de l'axe en plan/polyligne
	- · la polyligne sélectionnée lors de la mesure de votre position par rapport à la polyligne et vous vous trouvez à moins de 5 m de la polyligne
- Les positions qui n'ont pas été implantées comme des cercles vides
- Les positions qui ont été implantées comme des cercles solides

### Avant l'implantation

Le haut de l'écran indique les valeurs suivantes:

- Relative à la route (lors de la mesure de votre position relative à la route)
- Station (lors de l'implantation sur une polyligne)
- Nom de polyligne (lors de l'implantation d'une station sur une polyligne ou la mesure de la position par rapport à une polyligne)

Pour une route Trimble, le logiciel utilise le nom de polyligne de la définition de profil en travers type. Lorsque le déport est 0,000 m, le nom de la polyligne passe par défaut à CL.

- <sup>l</sup> L'élévation de projet de la position sélectionnée (affichée en rouge si modifiée)
- Déports de construction
- Lors de l'implantation d'un talus le haut de l'écran affiche aussi:
	- Les valeurs de talus de projet
	- Largeur de fossé coupé (routes Trimble uniquement)
- Lors de l'implantation d'un déport incliné, talus le haut de l'écran affiche:
	- Le déport incliné
	- La déviation d'angle/azimut

### Lors de l'implantation

Le haut de l'écran affiches les informations supplémentaires suivantes lors de l'implantation :

- L'élévation de votre position courante (indiquée en bleu)
- Lors de l'implantation d'un talus le haut de l'écran affiche:
	- La valeur du talus définie par votre position courante (affichée en blue)
	- La valeur du talus du projet (affiché en rouge si modifié)
- **Hors route** s'affiche si votre position courante est avant le début de la route ou au-delà de la fin de la route.
- **Indéfini** s'affiche en haut de l'écran lorsque des éléments d'axe en plan consécutifs sont non tangentiels et votre position courant est au-delà du point tangente de fin de l'élément entrant mais avant le point tangente de début de l'élément suivant et vous vous trouvez à l'extérieur de la route. Voir la position 1 dans le diagramme ci-dessous.
- Lorsque les éléments d'axe en plan consécutifs sont non tangentiels et votre position courante est avant le point tangente de fin de l'élément entrant mais après le point tangente de début de l'élément suivant et vous vous trouvez à l'intérieur de la route (voir la position 2 dans la figure ci-dessous), les valeurs de station, de déport et de distance verticale sont indiquées relatives à l'élément horizontal le plus près de

votre position afin de déterminer quelle partie de la route à utiliser.

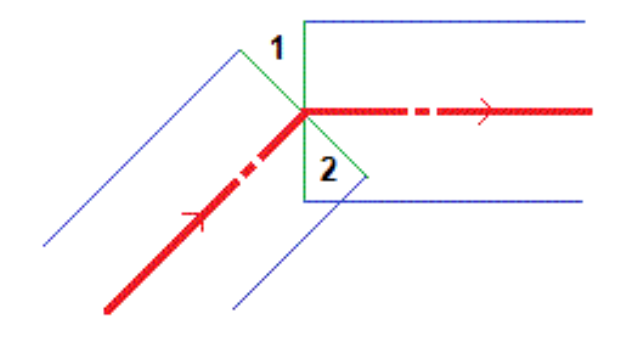

### Vue en profil en travers

Le profil en travers qui s'affiche est orienté dans la direction de station croissante. Votre position courante et la cible sont indiquées. Si la cible a des déports de construction spécifiés, le cercle simple plus petit indique la position sélectionnée et le double cercle indique la position sélectionnée ajustée pour le(s) déport(s) de construction spécifié(s). Le(s) déport(s) de construction s'affichent comme des lignes vertes.

Lorsque vous affichez le profil en travers, le talus en déblai ou en remblai approprié s'affiche pour le côté de la route sur laquelle vous vous trouvez actuellement.

Appuyez estrestez dans la vue en profil en travers pour définir un [talus](#page-29-0) ou sol de [fondation.](#page-30-0)

### Informations sur la position courante

La partie inférieure de la vue en plan ou en profil en travers indique votre position courante par rapport à l'élément implanté:

- Pour sélectionner l'affichage delta, appuyez sur la flèche à gauche des deltas de navigation.
- **.** Appuyez sur **Options** pour des options supplémentaires d'affichage de delta.

#### **REMARQUE –**

- · Si vous utilisez un instrument conventionnel, les valeurs de route ne s'affichent qu'après vous avez effectué une *mesure de distance.*
- · Si la route ne consiste en qu'un axe en plan et un profil en long projet, la valeur Dist V. indique la distance *verticale au profil en long projet.*

## Informations du capteur d'inclinaison GNSS

Lors de l'utilisation d'un récepteur GNSS avec un capteur d'inclinaison intégré, vous pouvez :

- **·** Appuyez sur **eBulle** pour afficher une bulle électronique
- <sup>l</sup> Configurer le type de levé de produire un avertissement lorsque la mire se trouve hors d'une **Tolérance d'inclinaison** spécifiée.
- **Pour configurer les paramètres de qualité, de précision et d'inclinaison, appuyez sur Options.**

<span id="page-19-0"></span>Caractéristiques d'implantation pourtous les types de route

# Navigation de l'implantation.

Pendant l'implantation le logiciel vous aide à naviguer à la position sélectionnée sur la route. L'orientation de l'affichage suppose que vous vous déplacez tous le temps en avant.

## Orientation d'affichage de l'implantation

Sélectionnez l'orientation d'affichage lors de la définition du votre type de levé ou, lorsque dans un levé, à partir de la touche programmable **Options**. Les options sont:

- Direction de déplacement l'écran s'orientera afin que le haut de l'écran soit dirigé dans la direction de déplacement.
- Nord l'écran s'orientera afin que la flèche au nord soit dirigé vers le haut de l'écran.
- <sup>l</sup> Azimut de référence l'écran s'orientera à l'azimut de la route.

### Compréhension des directions de navigation

Comme indiqué dans le diagramme ci-dessous, les valeurs dans les champs **Allez en avant/Allez en arr (1)** et **Allez à gauche/Allez à droite (2)** sontrelatives au profil en travers du point que vous implantez **(3)**. Elles **ne sont pas** relatives à la direction du déplacement courant **(4)**, ou à la direction de station croissante **(5)** à votre position courante **(6)**.

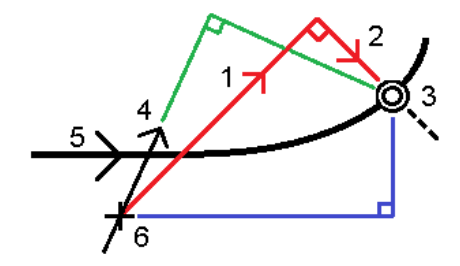

## Comportement des déports/caractéristiques entrés au clavier et sélectionnés

Le comportement au temps d'implantation diffère selon si le déport/la polyligne a été sélectionné graphiquement, sélectionné dans une liste, ou entré au clavier.

- Si vous sélectionnez une polyligne graphiquement ou sélectionnez une polyligne dans la liste, la valeur Allez à droite/Allez à gauche se met à jour afin de refléter toute modification à la géométrie à cause des modifications au profil en travers type ou d'élargissement.
- Si vous entrez une valeur de déport numérique (effectivement définissant une polyligne "en vol") cette valeur est maintenue pour la longueur entière de la route.

Caractéristiques d'implantation pourtous les types de route

Considérez le diagramme suivant:

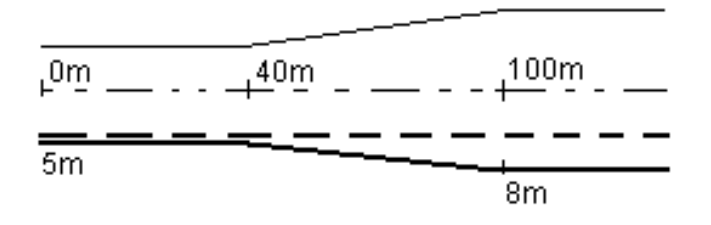

Si vous sélectionnez un déport/polyligne ayant une valeur de déport de 5 m, la valeur de déport se met à jour afin de suivre la ligne solide pour des stations ultérieures. Dans cet exemple, le déport change de 5 m à 8 m entre les stations 40 m et 100 m et puis est maintenu à 8 m pour des stations ultérieures.

Si vous entrez 5 m pour le déport, le déport suit la ligne à traits. C'est à dire, le déport de 5 m est maintenu pour des stations ultérieures.

## Pour naviguer au point dans un levé conventionnel

Si vous utilisez le mode **Direction et distance** :

- 1. Maintenez l'écran d'affichage devant vous pendant que vous vous déplacez en avant dans la direction indiquée par la flèche. La flèche pointe dans la direction du point que vous avez l'intention de mesurer (la « cible »).
- 2. Lorsque vous vous trouvez dans 3 mètres du point, la flèche disparaît et les directions intra/extra et à gauche/droite s'affichent, avec l'instrument comme un point de référence. Suivez les instructions cidessous pour naviguer dans ce mode.

Si vous utilisez le mode **Intra/Extra et à gauche/droite** mode:

- 1. Le premier affichage indique dans quelle direction il faut tourner l'instrument, et l'angle que l'instrument devrait afficher et la distance du dernier point implanté au point en cours d'implantation.
- 2. Tournez l'instrument (deux flèches s'afficheront lorsqu'il est sur la ligne), et dirigez la personne avec la canne sur la ligne.

Si vous utilisez un instrument servo, et le champ **Tour auto servo** dans le type de levé est configuré sur **AH et AV** ou **AH seul** l'instrument tourne automatiquement au point. Si vous travaillez en mode robotique, ou si le champ **Tour auto servo** dans le type de levé est configuré sur **Désactivé**, l'instrument ne tourne pas automatiquement.

- 3. Si l'instrument n'est pas en mode **TRK** , tapez **Mesurer** pour effectuer une mesure de distance.
- 4. L'affichage indique la distance par laquelle la personne avec la canne devrait se déplacer vers ou depuis l'instrument.
- 5. Dirigez la personne avec la canne et effectuez une autre mesure de distance.
- 6. Répétez les étapes 2 5 jusqu'à ce que le point soit localisé (quatre flèches s'affichent), puis marquez le point.
- 7. Si une mesure est dans les tolérances angulaires et de distance, tapez **Stocker** à tout moment pour accepter la mesure courante. Si l'instrument est en mode TRK et vous avez besoin d'une mesure de distance d'une précision plus haute, tapez **Mesurer** pour effectuer une mesure STD et puis tapez sur Stocker pour accepter cette mesure. Pour abandonner la mesure STD et remettre l'instrument en mode TRK, tapez **Esc** .

Si vous utilisez un instrument robotique à distance de la cible:

- l'instrument poursuit automatiquement le prisme au fur et à mesure qu'il se déplace
- <sup>l</sup> l'instrument met à jour continûment l'affichage graphique
- l'affichage graphique est inversé et les flèches s'affichent à partir de la cible (prisme) à l'instrument

## Pour naviguer au point Topo dans un levé GNSS

- 1. Maintenez l'écran d'affichage devant vous pendant que vous vous déplacez en avant dans la direction indiquée par la flèche. La flèche pointe dans la direction du point que vous avez l'intention de mesurer (la « cible »).
- 2. Lorsque vous vous trouvez dans 3 mètres du point, la flèche disparaît et la cible à centre noir s'affiche. Lorsque la cible à mille s'affiche, ne changez pas votre orientation. Faites face toujours à la même direction et ne vous déplacez qu'en avant, en arrière, à gauche ou à droite.
- <span id="page-21-0"></span>3. Continuez de vous déplacer en avant jusqu'à ce que la croix, représentant votre position courante, couvre la cible à centre noir, représentant le point. Marquez le point.

# Pour implanter relative à un MNT

Vous pouvez implanter par rapport à un modèle numérique de terrain (MNT), où la navigation horizontale est par rapport à la route mais la valeur delta déblai/remblai affichée est par rapport au MNT sélectionné.

- 1. Dans Routes, sélectionnez **Levé** et sélectionnez la route à implanter.
- 2. Appuyez sur la touche programmable **Options** et dans la boîte de groupe **Afficher** sélectionnez le MNT et puis sélectionnez l'option **Afficher déb/remb sur MNT**. Si nécessaire, spécifiez un déport pour lever ou baisser le MNT. Appuyez sur  $\blacktriangleright$  et sélectionnez si le déport doit être appliqué verticalement ou perpendiculairement au MNT.

L'en-tête pour la valeur déblai/remblai affichée changera à **Dist V. au MNT**.

#### **REMARQUE –**

- <sup>l</sup> *Lors de l'implantation à un MNT vous ne pouvez pas visualiser les profils en travers.*
- · Si la route comprend des profils en travers type, le delta déblai/remblai affiché sera au MNT sélectionné, pas aux *profils en travers type.*
- <span id="page-22-0"></span>• Lorsque une construction horizontale est appliquée, la valeur de déblai/remblai signalée est au MNT à la position *sélectionnée pour l'implantation et pas au MNT à votre position courante.*

# Déports de construction

Pour implanter des positions décalées de la route, ainsi laissant la route dégagée pour la construction, définissez on ou plus déports de construction pour la route. La déport de construction sera appliquée à toutes les positions dans la route.

Dans la vue en plan ou en profil en travers, un déport de construction est indiqué par une ligne verte, et un double cercle indique la position sélectionnée ajustée pour les déports de construction.

Lorsque vous définissez un déport de construction pour une route, le déport de construction est :

- utilisé pour toutes les routes du même format de fichier dans la même étude.
- utilisé pour tous les levés suivants de la route dans la même étude, jusqu'à ce qu'un déport de construction différent soit défini/
- <sup>l</sup> n'est pas utilisé pour la même route lorsqu'elle est accédée à partir d'une étude différente.

Pour définir un déport de construction, appuyez et restez dans la vue en plan ou la vue en profil en travers et sélectionnez **Définir déports de construction**.

Si vous effectuez un levé d'une route Trimble au moyen de la sélection de menu classique, vous pouvez définir les déports de construction dans l'écran **Implantation**.

### Déports de construction horizontaux

Lors de la mesure des positions par rapport à l'axe en plan/polyligne principale ou de l'implantation des stations sur l'axe en plan/polyligne principale, vous pouvez définir un déport de construction horizontal où :

- Une valeur négative permet de décaler le point à gauche de l'axe en plan/polyligne principale.
- Une valeur positive permet de décaler le point à droite de l'axe en plan/polyligne principale.

Pour toutes les autres polylignes, y compris des polylignes de talus, vous pouvez définir un déport de construction horizontal où :

- Une valeur négative permet de décaler le point vers l'axe en plan/polyligne principale (intra).
- Une valeur positive permet de décaler le point depuis l'axe en plan/polyligne principale (extra).

REMARQUE - Les déports de construction ne sont pas appliqués automatiquement à un déport de talus. Lorsque vous implantez un talus, sélectionnez la case à cocher Stocker pt. d'entrée en terre et déport de construction si vous *voulez mesurer et stocker la position d'entrée en terre. Voir Point [d'entrée](#page-26-0) en terre.*

### Routes GENIO

Pour une route GENIO, appuyez sur à côté du champ **Déport horizontal** pour spécifier s'il faut appliquer le déport :

- perpendiculaire à la polyligne principale de la sous-polyligne implantée
- <sup>l</sup> perpendiculaire à la sous-polyligne implantée

Le diagramme suivant illustre un **Déport horizontal (1)** appliqué perpendiculaire à la polyligne principale **(2)** et un **Déport horizontal (3)** appliqué perpendiculaire à la sous-polyligne **(4)**.

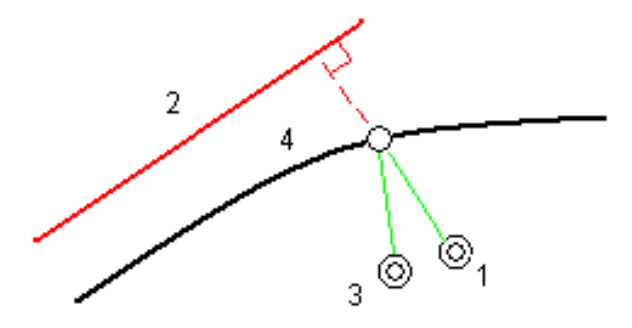

Lors de l'implantation des stations sur une polyligne, vous pouvez définir un déport horizontal par la distance à partir de la position sélectionnée à la polyligne principale. Pour ce faire:

- 1. Appuyez sur à côté du champ **Déport horizontal** et sélectionnez **A la polyligne 3D**.
- 2. Naviguez à la cible qui sera à la polyligne principale
- 3. Mesurez et stockez le point.

Le déport horizontal calculé estrapporté dans les **Deltas implantés**.

Cette option n'est pas disponible si la polyligne implantée est une polyligne 5D ou si le déport horizontal est appliqué perpendiculaire à la sous-polyligne.

Lors de la mesure des positions relatives à une polyligne ou à une station sur une polyligne, vous pouvez définir un déport horizontal par la distance à partir de la position sélectionnée à votre position courante. Pour ce faire:

- 1. Appuyez sur à côté du champ **Déport horizontal** et sélectionnez **Calculé**.
- 2. Naviguez à la position où vous voulez implanter le piquet.

Le delta de navigation **Allez à gauche / Allez à droite** estremplacé par le déport de construction horizontal calculé.

3. Mesurez et stockez le point.

Le déport horizontal calculé estrapporté dans les **Deltas implantés**.

Cette option n'est pas disponible si le déport horizontal est appliqué perpendiculaire à la sous-polyligne.

Caractéristiques d'implantation pourtous les types de route

## Déports de construction verticaux

Vous pouvez appliquer un déport de construction vertical à un point où :

- Une valeur négative permet de décaler des points vers le bas.
- Une valeur positive permet de décaler des points vers le haut.

La valeur **Déport vertical**spécifiée n'est pas appliquée à une surface MNT.

Appuyez sur à côté du champ **Déport Vertical** pour spécifier s'il faut appliquer le déport :

- verticalement
- perpendiculaire à l'élément dans le profil en travers avant le point implanté

Le diagramme suivant illustre un **Déport vertical** appliqué verticalement **(1)** et un **Déport vertical** appliqué perpendiculaire **(2)** à l'élément du profil en travers précédent **(3)**.

![](_page_24_Figure_10.jpeg)

## Déports de construction de station

Pour les routes dérivées d'un fichier GENIO vous pouvez appliquer un déport de construction de station où :

- Une valeur positive effectue le déport du point dans la direction de station croissante (En avant).
- Une valeur négative effectue le déport du point dans la direction de station décroissante (En arrière).

#### **REMARQUE –**

- Vous ne pouvez pas appliquer un déport de station à une polyligne 5D qui représente une position de point *d'entrée en terre*
- <span id="page-24-0"></span><sup>l</sup> *Le déport de construction de station respecte la géométrie de la polyligne implantée.*

# **Talus**

Sous certaines circonstances, il se peut que vous deviez ajouter ou modifier le talus.

REMARQUE - Le talus, et toute modification au talus, est écarté après la mesure d'une position ou lorsque vous quittez *l'écran d'implantation.*

## Ajout d'un talus

Vous pouvez ajouter un talus lors de l'implantation d'une station sur une polyligne ou la mesure de votre

position par rapport à une polyligne.

La polyligne est, par défaut, la polyligne d'épaulement mais vous pouvez [sélectionner](#page-25-0) une polyligne différente comme la polyligne [d'épaulement](#page-25-0) si requis.

Vous ne pouvez pas ajouter un talus à l'alignement.

**REMARQUE –** *L'ajout d'un talus est disponible uniquement pour une route Trimble.*

### Modification d'un talus

Si la valeur de pente en déblai ou en remblai du projet ou la valeur de largeur de fossé en déblai n'est pas applicable, remplacez la valeur avec une nouvelle valeur.

Sous certaines circonstances, il peut être préférable d'ajuster la valeur de pente en déblai ou en remblai à la valuer définie par la pente de la polyligne courante à la polyligne suivante ou de la polyligne précédente à la polyligne courante. Dans le champ **Pente déblai** ou le champ **Pente remblai,** sélectionnez **Pente à la polyligne** *suivante* ou **Pente de la polyligne précédente**. Le champ **Pente** se met à jour avec la valeur de pente appropriée.

L'exemple [ci-dessous](#page-26-1) indique où vous pourriez sélectionner l'option **Pente à la polyligne suivante** ou la **Pente de la polyligne précédente** pour une pente en déblai. Une procédure semblable peut être utilisée pour une pente en remblai.

**REMARQUE –** *Les options de pente à la polyligne suivante ou précédente sont disponibles :*

- <sup>l</sup> *Uniquement si une polyligne suivante ou précédente existe.*
- Dans le champ Pente déblai, les options ne sont disponibles que lorsque les valeurs de pente suivante ou *précédente sont positives, c'est à dire, si elles définissent une pente en déblai.*
- Dans le champ Pente remblai, les options ne sont disponibles que lorsque les valeurs de pente suivante ou *précédente sont négatives, c'est à dire, elles définissent une pente en remblai.*

Quelques fois, en particulier pour les fichiers de route LandXML, le talus peut spécifier seulement une valeur de pente, et l'autre est nulle (?) Si, lors de l'implantation d'un talus, les valeurs de talus calculées et du projet en haut de l'écran de navigation sont nulles, cela indique que la valeur de pente non définie est requise pour implanter le point d'entrée en terre. Utilisez l'option **Éditer le talus** pour spécifier la valeur de pente afin de permettre l'implantation du point d'entrée en terre.

Vous pouvez également :

- changer le nom de la polyligne
- sélectionner une polyligne différente comme la polyligne [d'épaulement](#page-25-0), si requis.

Un talus s'affiche en rouge si modifié.

<span id="page-25-0"></span>Le [diagramme](#page-26-1) suivant présente un exemple typique dans lequel il se peut que ces options soient utiles.

### Sélection d'une polyligne différente come la polyligne d'épaulement

1. Appuyez et rester dans la fenêtre graphique de vue en plan ou de vue en profil en travers et sélectionnez

#### **Editer le talus**.

- 2. Dans le champ **Polyligne d'épaulement** appuyez sur la flèche et puis sélectionnez une nouvelle polyligne au moyen de l'une de ces méthodes.
	- Appuyez sur une polyligne dans l'écran
	- Si approprié pour votre contrôleur, utilisez les touches directionnelles gauche/droite
	- Appuyez et restez sur l'écran et sélectionnez la polyligne dans la liste
	- La polyligne d'épaulement courante s'affiche comme un cercle bleu solide.

## <span id="page-26-1"></span>Exemple - sélectionnez la polyligne d'épaulement et modifier le talus

Le diagramme ci-dessous présente un exemple typique dans lequel il se peut que vous sélectionniez une polyligne différente comme la polyligne d'épaulement. Dans cet exemple, le dessin original avec l'épaulement à la polyligne **C** est en remblai, produisant ainsi une zone de remblai indésirable **(1)**. En sélectionnant la polyligne **B** comme la polyligne d'épaulement, le nouveau dessin se trouve maintenant en déblai et la zone de remblai indésirable n'existe plus.

![](_page_26_Figure_9.jpeg)

Avec la polyligne **B** sélectionné comme la polyligne d'épaulement, la pente en déblai peut être définie en conservant la valeur de pente du projet ou en entrant une autre valeur au clavier. Alternativement, la pente en déblai peut être définie en sélectionnant l'une des options suivantes :

- <sup>l</sup> L'option **Pente de la polyligne précédente** pour définir la pente en déblai comme la pente à partir de la polyligne précédente **A** à la nouvelle polyligne d'épaulement **B**, produisant une position de point d'entrée en terre à **(2)**.
- <sup>l</sup> L'option **Pente à la polyligne suivante** pour définir la pente en déblai comme la pente à partir de la nouvelle polyligne d'épaulement **B** à la polyligne suivante **C**, produisant une position de point d'entrée en terre à **(3)**.

![](_page_26_Figure_13.jpeg)

## <span id="page-26-0"></span>Point d'entrée en terre

Le point d'entrée en terre est le point auquel le talus du projet intersecte avec la terre.

La position d'intersection actuelle du talus avec la surface de sol existante – le point d'entrée en terre – est déterminée de façon itérative (par répétition). Le logiciel calcule l'intersection d'un plan horizontal passant à travers la position courante, et soit le talus en déblai soit le talus en remblai, comme indiqué dans le diagramme suivant, où x <sup>n</sup> est la valeur **Allez à droite/gauche**.

![](_page_27_Figure_2.jpeg)

La vue en plan, affiche la position de point d'entrée en terre calculée. La valeur inclinée calculée (en bleu) et la valeur inclinée du projet s'affichent en haut de l'écran.

Le profil en travers s'affiche en regardant dans la direction de la station croissante. Votre position courante et la cible calculée sont indiquées. Une ligne est tracée (en bleu) de la position d'épaulement jusqu'à votre position courante pour indiquer la pente calculée.

Des lignes vertes indiquent si le point d'entrée en terre a des dés déports de construction spécifiés. Le cercle simple plus petit indique la position d'entrée en terre sélectionnée et le double cercle indique la position sélectionnée ajustée pour les déports de construction spécifiés. Les déports de contraction ne s'affichent qu'après vous les avez appliqués.

REMARQUE – Pour les déports de talus dont la pente change entre les profils en travers type, le logiciel va calculer le *talus pour les stations intermédiaires par l'interpolation de la valeur de pente.*

## Deltas implantés de point d'entrée en terre

Pour afficher l'écran **Rapport de delta de point d'entrée en terre**, appuyez sur **Rapport** dans l'écran **Confirmer écarts implantés** ou l'écran **Revoir étude**.

Les distances horizontales et verticales depuis le point d'entrée en terre à chaque polyligne s'affichent, jusqu'à et y compris l'axe en plan. Si le profil en travers type comprend une fossé en déblai, le rapport comprendra la position d'épaulement à la butée de la pente en déblai. Les valeurs rapportées excluent tout déport de construction spécifié.

Référez-vous au diagramme ci-dessous :

![](_page_28_Figure_2.jpeg)

Où:

![](_page_28_Picture_384.jpeg)

#### **REMARQUE –**

- Lorsque vous implantez un talus en remblai avec un sol de fondation, les deltas comme implantés comprennent la *distance du point d'entrée en terre à l'intersection du sol de fondation avec le talus.*
- La valeur dans le champ Dist incl à épaul. + Constr. déport comprend toute valeur de déport de construction spécifiée et détaille la distance inclinée depuis l'épaulement à la position implantée. La valeur est nulle (?) lorsqu'il *n'y a aucun déport de construction horizontal appliqué ou lorsque le déport de construction horizontal est appliqué horizontalement.*

## <span id="page-29-0"></span>Les talus

Définisses un talus lorsqu'il faut confirmer la construction d'une surface de route – typiquement une chaussée.

Référez-vous aux diagrammes suivants :

![](_page_29_Figure_4.jpeg)

Typiquement un fil **(1)** est tendu d'un côté de la route à l'autre attaché à la position **(2)** sur chaque jalon. A la suite, le fil est contrôlé afin de s'assurer qu'il se trouve bien sur la surface de la route formée **(4)**. Ensuite, on repète la procédure popur l'autre côté de la route en attachant le fil aux jalons à la position **(3)**. Le profil en travers peut être décalé verticalement afin que le fil se trouve dessus la surface et ainsi il est plus facile de confirmer la construction. Si le profil en travers est décalé, il faut que la distance mesurée à partir du fil à la surface soit constante. L'option de talus signale les deltas, ainsi permettant de marquer le jalon avec les positions **(2)** et **(3)**.

![](_page_29_Figure_6.jpeg)

#### **REMARQUE –**

- <sup>l</sup> *Un talus doit être défini dans la vue en profil en travers.*
- Un talus ne peut pas être défini lors de la mesure de votre position relative à la route ou lors de l'implantation d'un *talus.*

## Pour définir un talus

1. Dans la vue en profil en travers,définissez un déport de construction horizontal, typiquement à **Pente précédente** et entrez un déport vertical, si requis.

Le cercle simple plus petit **(8)** indique la position sélectionne et le double cercle **(6)** indique la position sélectionnée ajustée pour les déports de construction spécifiés. Le(s) déport(s) de construction s'affichent comme une ligne verte **(7)**.

- 2. Tapez la ligne **(1)** qui définira le talus. La ligne sélectionnée s'affiche comme une ligne verte en gras. REMARQUE - Vous ne pouvez pas sélectionner une ligne définissant une pente latérale pour définir un talus.
- 3. Dans le menu déroulant sélectionnez **Définir talus** et, entrez un **Déport du talus** si requis, et appuyez sur **OK**.

Une ligne verte à traits **(2)** s'étend de la ligne sélectionnée et se croise avec une ligne verticale **(4)** au point d'implantation cible **(3)**.

- 4. Naviguez à la cible et puis implantez la position.
- 5. Utilisez la valeur **Dist. V. talus (5)** pour marquer l'implantation avec la deuxième position.

<span id="page-30-0"></span>**REMARQUE –** *Pour désactiver la fonction de talus, tapez la ligne sélectionnée* **(1)***.*

# Sols de fondation

Définissez un sol de fondation quand le profil en travers représente la surface de la route finale et vous devez implanter les points définissant d'autres surfaces dans la route – typiquement le sol de fondation.

Les points de sol de fondation sont calculés en créant une ligne provisoire qui est parallèle à, et décalée de, une ligne entre 2 polylignes dans le profil en travers. A la suite, les points peuvent être sélectionnés pour l'implantation:

![](_page_30_Figure_11.jpeg)

REMARQUE - Il faut que vous soyez dans la vue en profil en travers pour définir un sol de fondation. Vous ne pouvez pas définir un sol de fondation à partir de l'écran Méthode d'implantation ou lors de la mesure de votre position par *rapport à une route ou une polyligne.*

## Pour définir un sol de fondation

1. Dans la vue en profil en travers, appuyez sur la ligne **(1)** que va définir le sol de fondation. La ligne sélectionnée s'affiche comme une ligne verte en gras.

REMARQUE - Vous ne pouvez pas sélectionner une ligne définissant une pente latérale pour définir un sol de *fondation.*

2. Dans le menu appuyer etrester, sélectionnez **Définir le sol de fondation**, entrez la profondeur au sol

de fondation **(2)** où la profondeur est à partir de la ligne sélectionnée jusqu'à la surface du sol de fondation et appuyez sur **OK**.

Une ligne **(3)** à traits verte s'étend afin de se croiser avec toutes les lignes rencontrées dans le profil en travers. Si aucune intersection n'est trouvée, les points calculés sont créés aux mêmes déports de début et de fin que ceux de la ligne sélectionnée. Les cercles simples **(4)** indiquent les positions calculées.

- 3. Tapez la position que vous voulez implanter.
- 4. Naviguez à la cible et puis implantez la position.
- 5. Pour quitter la fonction de sol de fondation, appuyez sur la ligne sélectionnée **(1)**.

# <span id="page-32-0"></span>Rapports de levé

Utilisez la fonction **Rapports** dans le logiciel pour créer des rapports pour les données relevées. Utilisez ces rapports pour vérifier les données sur le terrain, ou pour transférer des données du terrain à votre client ou au bureau pour un traitement ultérieur avec le logiciel de bureau.

# <span id="page-32-1"></span>Rapports d'implantation Routes

Pour afficher l'écran **Confirmer écarts implantés** avant de stocker un point, sélectionnez la case à cocher Afficher **avant stockage** dans l'écran Options d'implantation et puis sélectionnez le format requis dans le champ **Format de deltas d'implantation**.

Lors de l'implantation des routes, en plus des rapports d'implantation ajustés normaux fournis par le Trimble Access, les rapports d'implantation supplémentaires suivants sont disponibles:

### **Route – Pt d'entrée en terre + déports**

Fournit des détails de tous les deltas routiers standard implantés plus une liste des distances horizontales et verticales des positions de profil en travers de la position de déport implantée. Les distances horizontales et verticales rapportées comprennent les déports de construction horizontaux et verticaux appliqués.

Fournit des détails de tous les deltas routiers standard implantés plus une liste des distances horizontales et verticales des positions de profil en travers de la position de déport implantée. Les distances horizontales et verticales rapportées comprennent les déports de construction horizontaux et verticaux appliqués.

## **Indications Route – Implantation**

Fournit un affichage d'implantation simplifié qui présente la distance vertical (déblai/remblai) à la position de projet. Les valeurs de station et de déport appropriées ainsi que les détails de profil en travers (pour l'implantation du point d'entrée en terre sont rapportées, basées sur la méthode d'implantation de route.

### **Détails Route – Prof. en travers**

<span id="page-32-2"></span>Fournit tous les détails des deltas implanté routiers standard ainsi qu'une liste des éléments de profil en travers (gauche et droit) qui définissent le profil en travers du projet à la station sélectionnée.

# Pour générer un rapport

- 1. Ouvrez l'étude contenant les données à exporter.
- 2. Appuyez sur  $\equiv$  et sélectionnez **Rapport**.
- 3. Dans le champ **Format de fichier**, spécifiez le type de fichier à créer.
- 4. Appuyez sur pour sélectionner un dossier existant ou en créer un nouveau.

#### Rapports de levé

5. Entrez un nom de fichier.

Par défaut, le champ **Nom de fichier** affiche le nom de l'étude courante. L'extension du nom de fichier est définie dans la feuille de type XSLT. Modifiez le nom de fichier et l'extension comme requis.

6. Si d'autres champs s'affichent, remplissez-les.

Vous pouvez utiliser les feuilles de type XSLT afin de générer des fichiers et des rapports basés sur les paramètres que vous définissez. Par exemple, lors de la génération d'un Rapport d'implantation, les champs **Tolérance horizontale d'implantation** et **Tolérance verticale d'implantation verticale** définissent les tolérance d'implantation acceptables. Lors de la génération du rapport vous pouvez stipuler les tolérances, ainsi tout delta d'implantation supérieur des tolérances définies s'affiche en couleur dans le rapport généré.

- 7. Pour afficher le fichier automatiquement après sa création, sélectionnez la case à cocher **Afficher fichier créé**.
- 8. Pour créer le fichier, tapez **Accepter**.

Sinon, exportez l'étude comme un fichier JobXML et puis utilisez l'utilitaire ASCII File Generator pour créer le rapport à partir du fichier JobXML exporté, utilisant la feuille de style XSLT requise comme le format de sortie. Pour télécharger cet utilitaire, visitez [https://geospatial.trimble.com/product-and-solutions/access](https://geospatial.trimble.com/products-and-solutions/access) et cliquez sur **Downloads**.

# <span id="page-34-0"></span>Notices juridiques

<span id="page-34-1"></span>Trimble Inc. [www.trimble.com](http://www.trimble.com/)

# Copyright and trademarks

© 2009–2018, Trimble Inc. Tous droits réservés.

Trimble, the Globe and Triangle logo, Autolock, CenterPoint, FOCUS, Geodimeter, GPS Pathfinder, GPS Total Station, OmniSTAR, RealWorks, Spectra Precision, Terramodel, Tracklight, and xFill are trademarks of Trimble Inc. registered in the United States and in other countries.

Access, FastStatic, FineLock, GX, RoadLink, TerraFlex, Trimble Business Center, Trimble Geomatics Office, Trimble Link, Trimble RTX, Trimble Survey Controller, Trimble Total Control, TRIMMARK, VISION, VRS, VRS Now, VX, and Zephyr are trademarks of Trimble Inc.

Microsoft, ActiveSync, Excel, Internet Explorer, Windows, Windows Mobile, Windows Vista and Word are either registered trademarks or trademarks of Microsoft Corporation in the United States and/or other countries.

The Bluetooth word mark and logos are owned by the Bluetooth SIG, Inc. and any use of such marks by Trimble Inc. is under license.

Wi-Fi is a registered trademark of the Wi-Fi Alliance.

All other trademarks are the property of their respective owners.

This software is based in part on the work of the Independent JPEG Group, derived from the RSA Data Security, Inc, MD5 Message-Digest Algorithm.

This product includes software developed by the OpenSSL Project for use in the OpenSSL Toolkit ([www.openssl.org/](http://www.openssl.org/)).